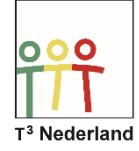

Hallo,

in deze video laten we jullie zien hoe je TI-Nspire CX uit de examenstand kunt halen.

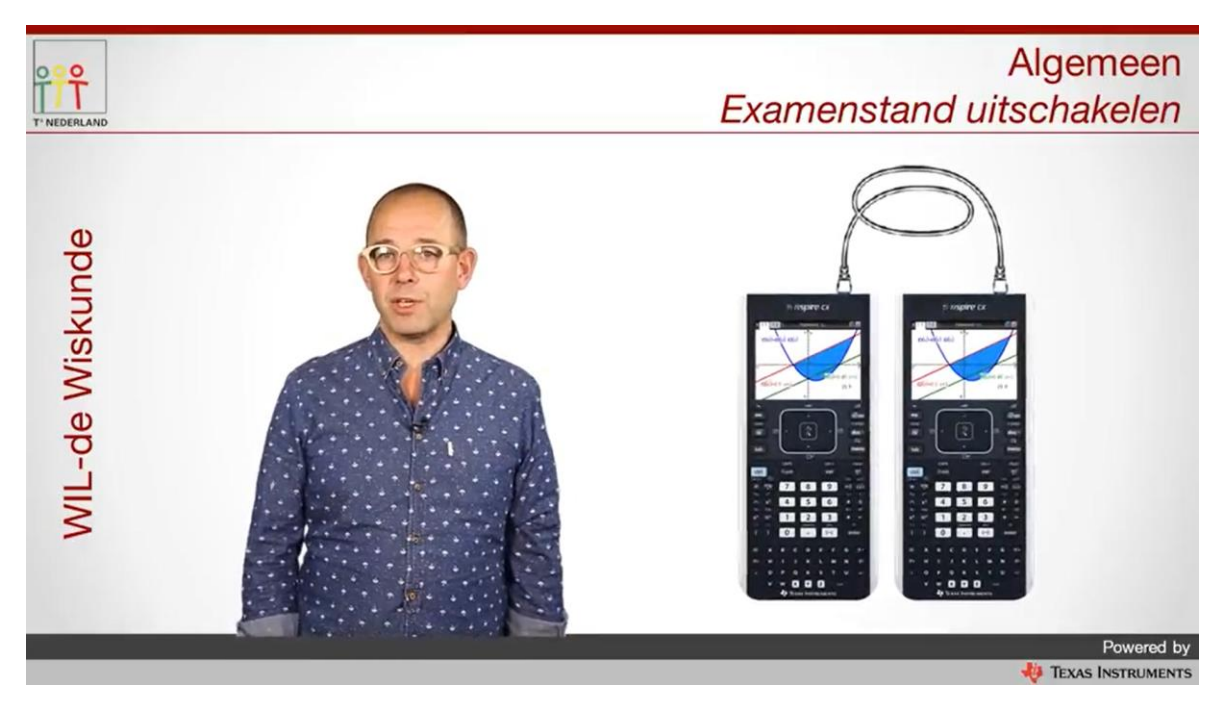

Verbind twee Nspire rekenmachines met elkaar met een mini-usb-kabeltje.

Zet beide machines aan en open op de machine die je uit de examenstand wil halen een document. Als je beide machines uit de examenstand wilt halen, maakt het niet uit op welke machine je dit doet.

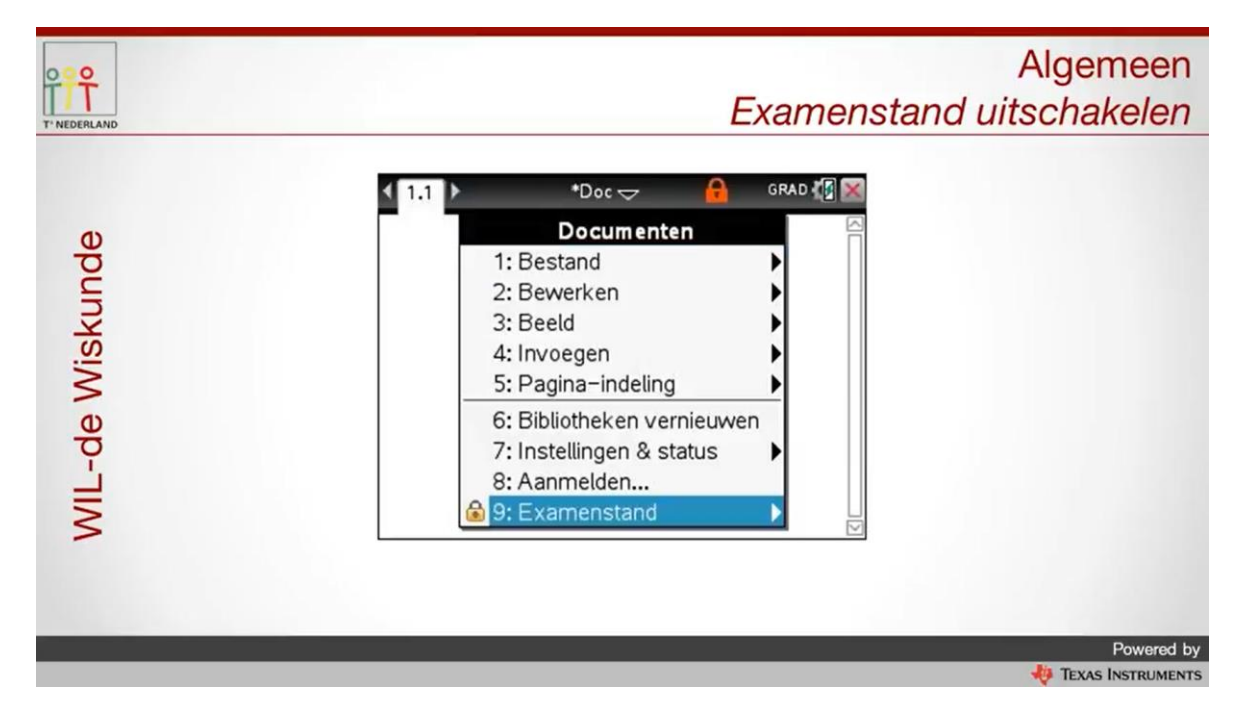

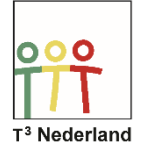

Druk vervolgens op DOC en selecteer daarna de optie examenstand en verlaat de examenstand via examenstand verlaten.

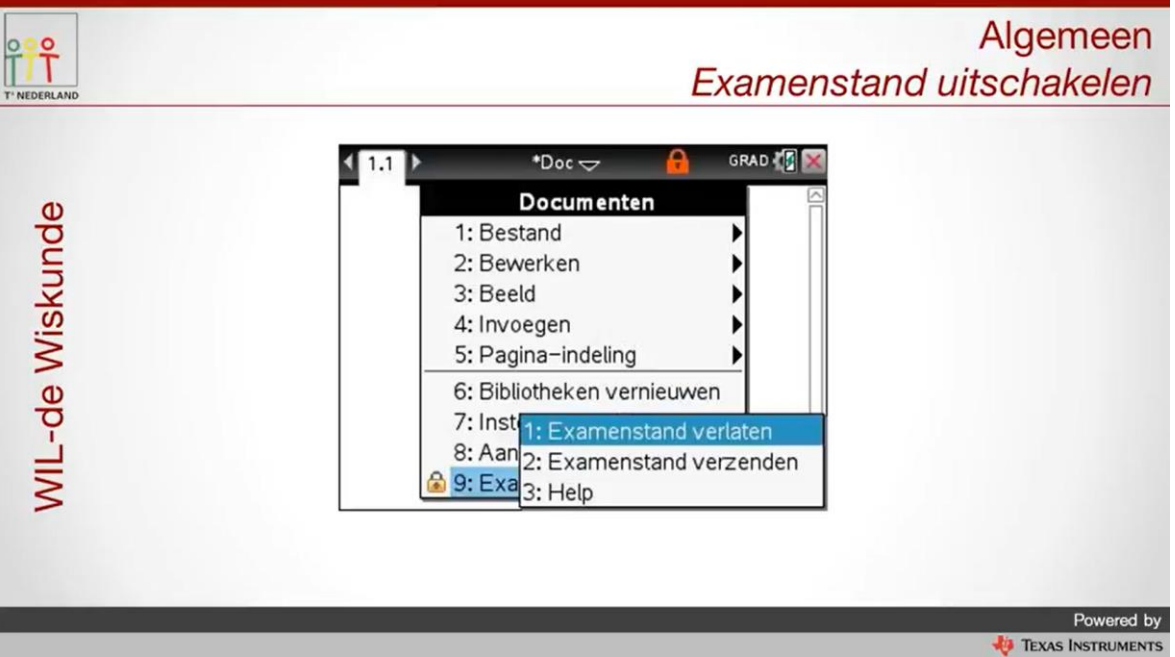

De rekenmachine start nu opnieuw op, je oude documenten zijn weer beschikbaar, maar het werk dat je tijdens je examen hebt gedaan, dat is gewist. Veel plezier met je Nspire.

Powered by **JU TEXAS INSTRUMENTS**